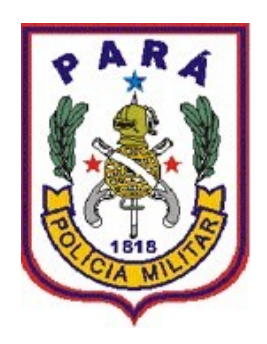

# MANUAL DO SIGPOL 3.0 MISSÃO

**MÓDULO MISSÃO:** O Sistema Integrado de Gestão Policial – SIGPOL - oferece a seus usuários um mecanismo de confecção informatizada de escalas (missões) de serviços.

#### **EXIBIR MISSÃO PESSOAL**

PASSO 01: Para a visualização da missão pessoal, ao acessar o SIGPOL, o usuário deverá clicar no menu **"Missão",** e por fim no submenu **"Exibir Missão Pessoal"** conforme a figura a seguir:

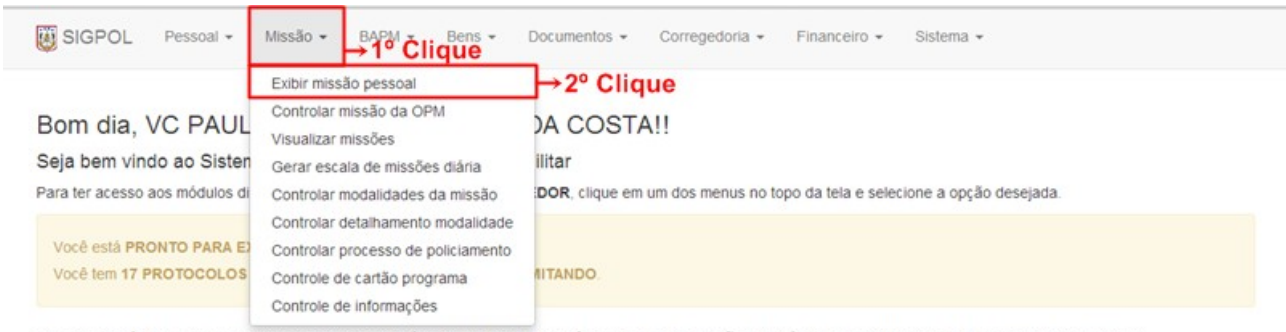

Em caso de dúvida, entre em contato o Suporte ao Usuário do Centro de Informática e Telecomunicações através telefone (91) 3277-5475 ou envie um e-mail para sigpol@pm.pa.gov.br ou pelo

Figura 1. Acessando o submenu "Exibir Missão Pessoal"

## **CONTROLAR MISSÃO DA OPM**

**PASSO 02:** Ao acessar o SIGPOL, o usuário deverá clicar no menu **"Missão"**, e por fim no submenu **"Controlar Missão da OPM"** conforme a figura a seguir:

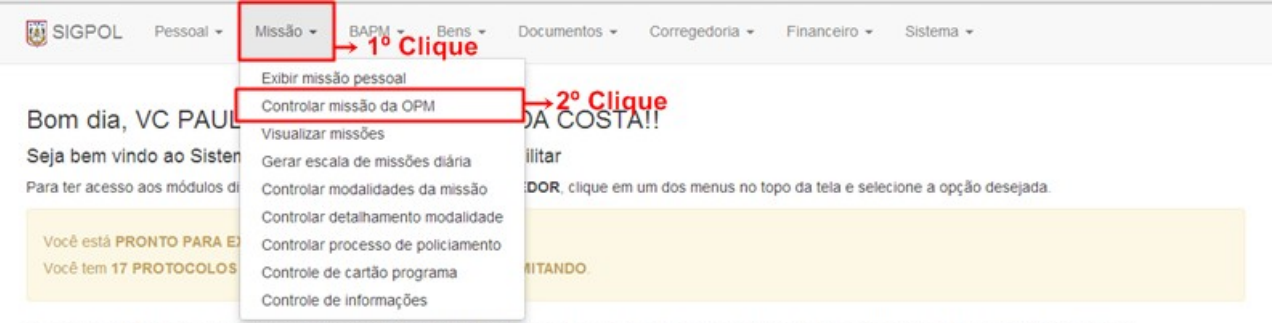

Em caso de dúvida, entre em contato o Suporte ao Usuário do Centro de Informática e Telecomunicações através telefone (91) 3277-5475 ou envie um e-mail para sigpol@pm.pa.gov.br ou pelo

Figura 2. Acessando o submenu "Controlar Missão na OPM"

**PASSO 02.1:** Ao clicar no menu **"CONTROLAR MISSÃO DA OPM"**, o usuário será direcionado para a tela de busca de missões, conforme figura abaixo:

| SIGPOL | Pessoal = Missão = BAPM = Bens =   |  | Documentos - | Corregedoria - | Financeiro - | Sistema - |   |
|--------|------------------------------------|--|--------------|----------------|--------------|-----------|---|
|        | Controle de missões da OPM         |  |              |                |              |           |   |
|        | Digite aqui o que deseja encontrar |  |              |                |              |           | D |

Figura 3. Tela de busca por missões

**PASSO 02.2:** Ao pressionar a tecla de "**ESPAÇO**" do teclado - após clicar com o botão esquerdo do cursor sobre o campo de procura "**DIGITE AQUI O QUE DESEJA ENCONTRAR**" - e clicando na imagem da "LUPA", logo ao lado do campo, o sistema irá listar (se houver) todas as missões da unidade do usuário confeccionadas no SIGPOL, a missão pode também ser buscada através de seu número, conforme a seguir:

| Controle de missões da OPM |                                             |                               |                     |                     |                 |  |  |  |
|----------------------------|---------------------------------------------|-------------------------------|---------------------|---------------------|-----------------|--|--|--|
|                            |                                             |                               |                     |                     | ₽               |  |  |  |
|                            | Foram encontrados 4 registros contendo ' '. | 4 registros foram encontrados |                     |                     |                 |  |  |  |
| Nº                         | <b>MISSÃO</b>                               | UNIDADE                       | <b>INICIO</b>       | <b>TÉRMINO</b>      | B               |  |  |  |
| 2013000002                 | JOGO REMO E PARAGOMINAS                     | CITEL                         | 10/03/2013 13:00:00 | 10/03/2013 18:00:00 | $\mathcal{L}$   |  |  |  |
| 2013000003                 | JOGO REMO E PARAGOMINAS                     | CITEL                         | 10/03/2013 13:00:00 | 10/03/2013 18:00:00 | $\mathcal{L}$ D |  |  |  |
|                            |                                             | CITEL                         | 23/10/2012 18:00:00 | 23/10/2012 00:00:00 | $\mathcal{L}$   |  |  |  |
| 2012000013                 | MISSÃO                                      |                               |                     |                     |                 |  |  |  |

Figura 4. Todos os resultados da busca por missões

**PASSO 02.3:** A busca também pode ser feita individualmente, basta o usuário digitar no campo de pesquisa o número, o nome ou unidade da missão, e em seguida, clicar no botão **"Pesquisar"**, como mostra a imagem abaixo:

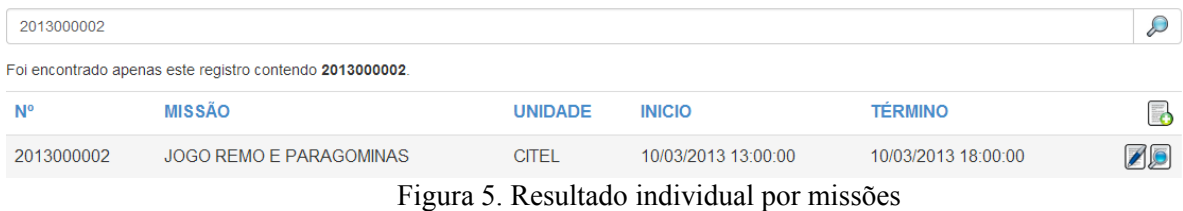

Tela exibida caso não haja nenhuma missão na unidade do usuário logado:

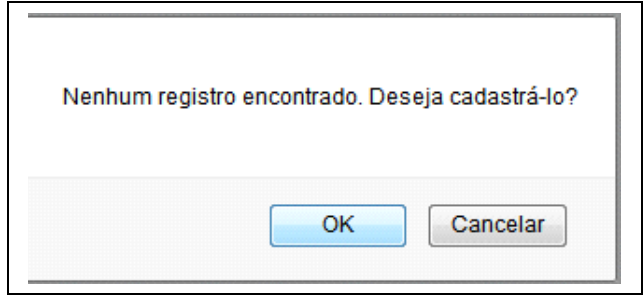

Figura 6. Nenhum registro encontrado

**PASSO 02.4**: Para confeccionar uma nova missão, o usuário deverá clicar no ícone **"Inserir",** como mostra a figura a seguir:

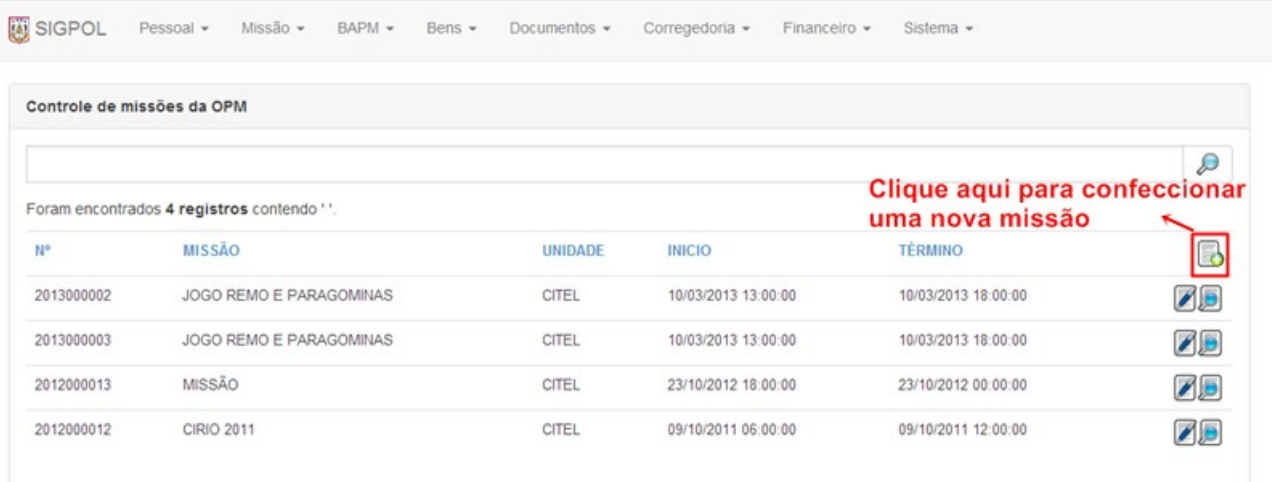

Figura 8. Inserindo uma nova missão

O usuário será direcionado para a tela de preenchimento da missão com os seguintes campos:

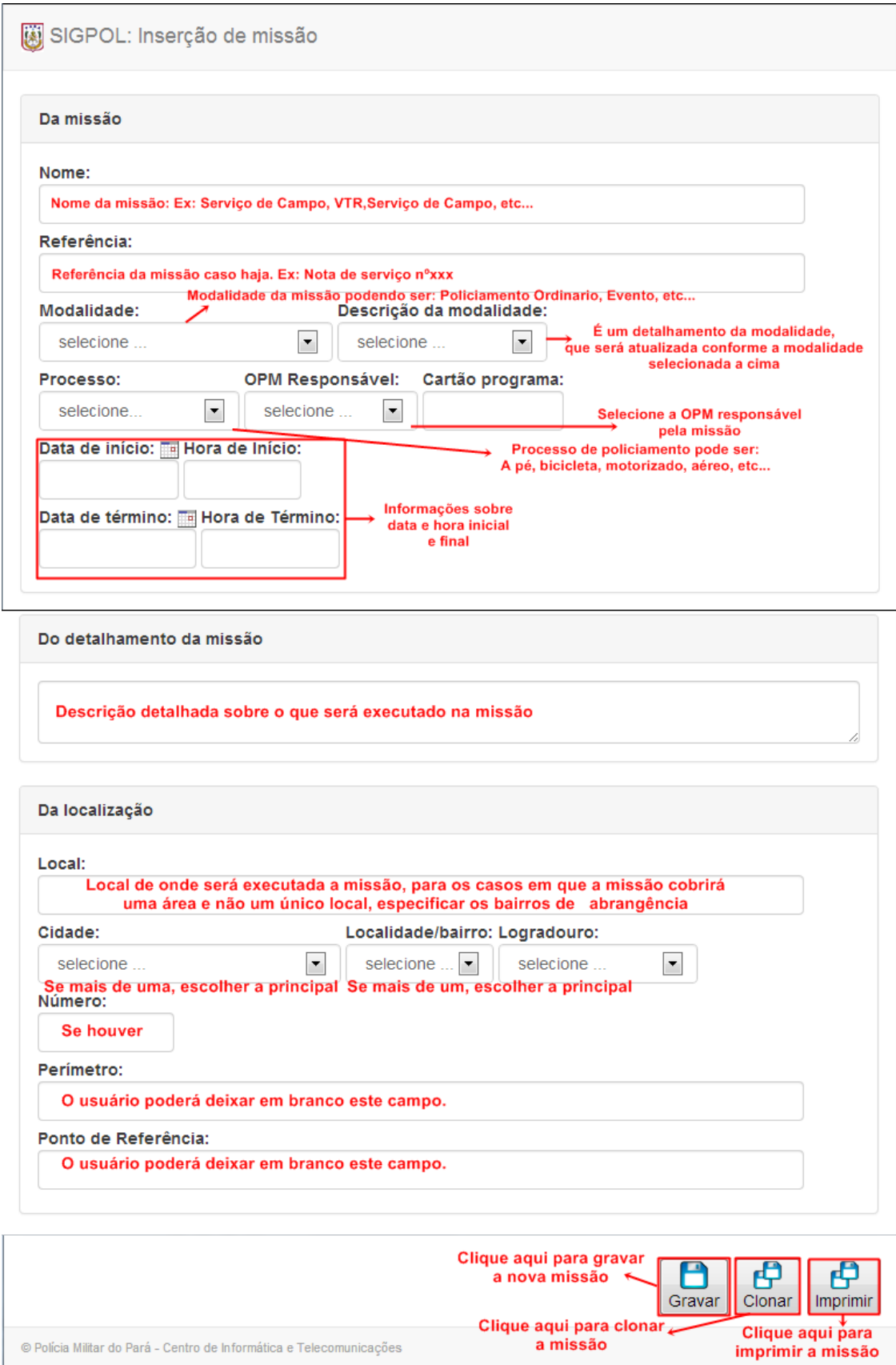

Figura 9. Telas de preenchimento do formulário de missão

Após preenchidos os campos do formulário de missão, o usuário deverá clicar no botão **"Gravar".**

**Obs:** Após confeccionada, o usuário deverá imprimir a missão para entregar ao respectivo comandante, para isso, o usuário deverá clicar em imprimir.

#### **VISUALIZAR MISSÕES**

**PASSO 03.0:** Para visualizar uma missão, clique primeiro no menu **"Missão"** e por fim no submenu **"Visualizar Missões",** conforme a figura a seguir:

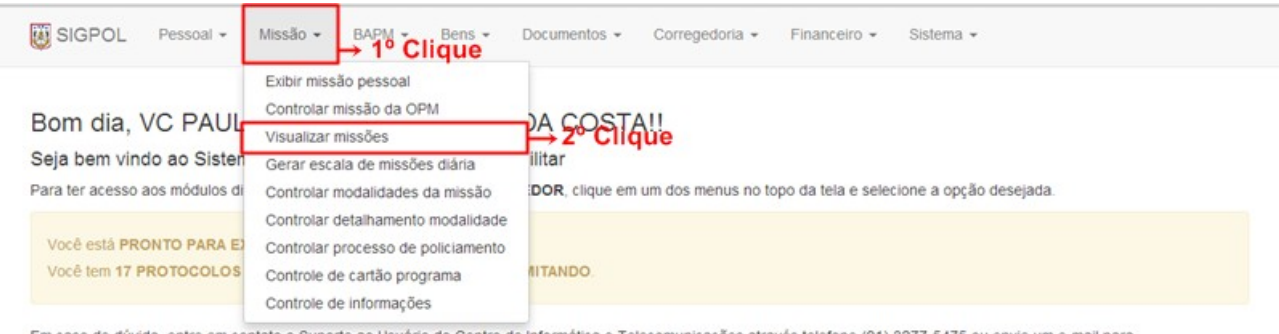

Em caso de dúvida, entre em contato o Suporte ao Usuário do Centro de Informática e Telecomunicações através telefone (91) 3277-5475 ou envie um e-mail para sigpol@pm.pa.gov.br ou pelo

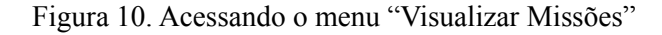

**PASSO 03.1:** Ao clicar no menu **"Visualizar Missões"**, o usuário será direcionado para a tela de busca de missões, conforme a figura abaixo:

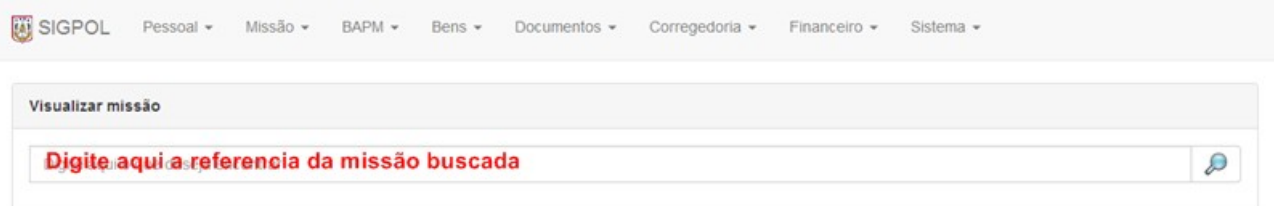

Figura 11. Tela de busca por missões

### **GERAR ESCALA DE MISSÃO DIÁRIA**

**PASSO 04.0:** Para gerar uma escala clique primeiro no menu **"Missão"** e por fim no submenu **"Gerar Escala de Missão Diária",** conforme a figura a seguir:

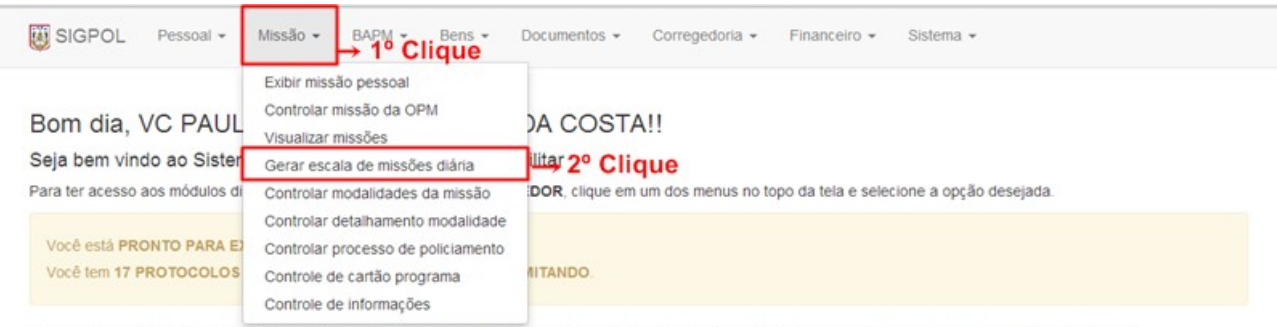

Em caso de dúvida, entre em contato o Suporte ao Usuário do Centro de Informática e Telecomunicações através telefone (91) 3277-5475 ou envie um e-mail para sigpol@pm.pa.gov.br ou pelo

Figura 12. Acessando o menu "Gerar Escala de Missões Diárias"

**PASSO 04.1:** Ao clicar em "**Gerar Escala de Missões Diárias**", o usuário será direcionado para uma página de busca de missões, digite a data da missão e clique na imagem da lupa ao lado do campo de "**Data de Procura".**

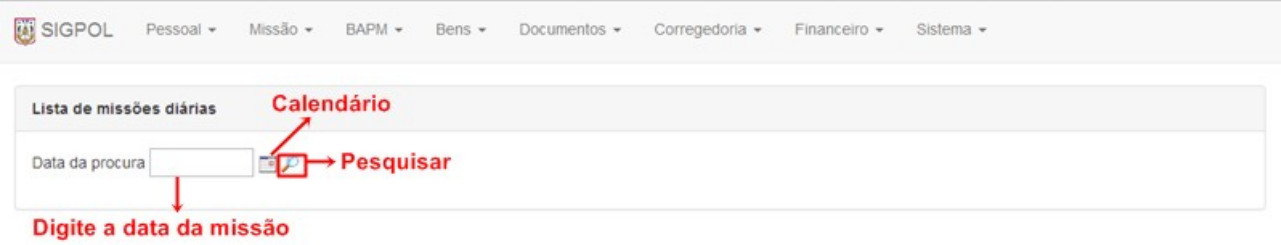

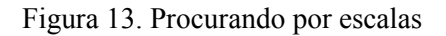

**PASSO 04.2:** Após a busca, o sistema mostrará o ícone "**Gerar Escala de Missão Diária**", clique neste botão para gerar a escala:

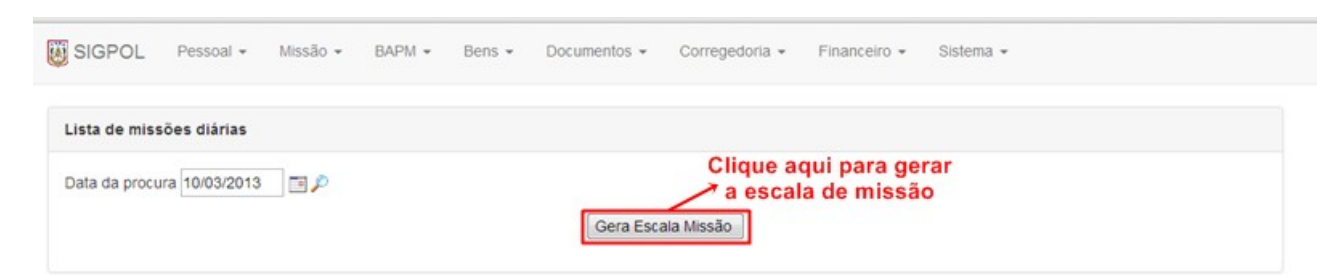

Figura 14. Gerando a escala de missão

#### **CONTROLAR MODALIDADES DA MISSÃO**

**PASSO 05.0:** Para controlar uma modalidade clique primeiro no menu **"Missão"** e por fim no submenu **"Controlar Modalidades da Missão",** conforme a figura a seguir:

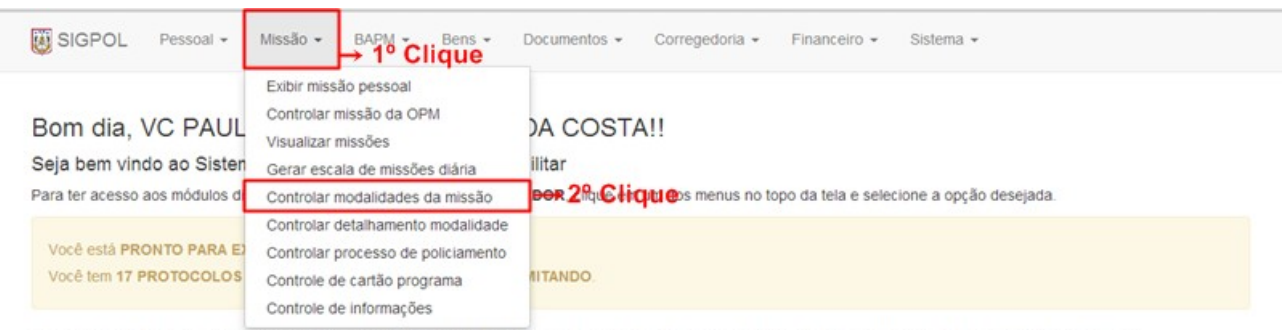

Em caso de dúvida, entre em contato o Suporte ao Usuário do Centro de Informática e Telecomunicações através telefone (91) 3277-5475 ou envie um e-mail para sigpol@pm.pa.gov.br ou pelo

Figura 15. Acessando o submenu "Controlar Modalidades da Missão"

**PASSO 05.1:** Ao clicar no submenu **"Controlar Modalidades da Missão"**, o usuário será direcionado para a tela de busca de modalidades, este deverá buscar pela modalidade que deseja controlar, conforme a figura abaixo:

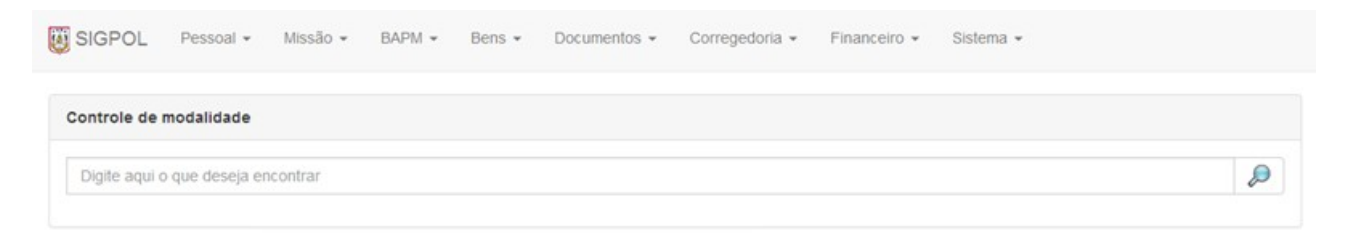

Figura 16. Tela de busca por modalidades

#### **CONTROLAR DETALHAMENTOS DA MODALIDADE**

**PASSO 06.0:** Para controlar um detalhamento de uma modalidade, clique primeiro no menu **"Missão"** e por fim no submenu **"Controlar Detalhamentos da Modalidade",** conforme a figura a seguir:

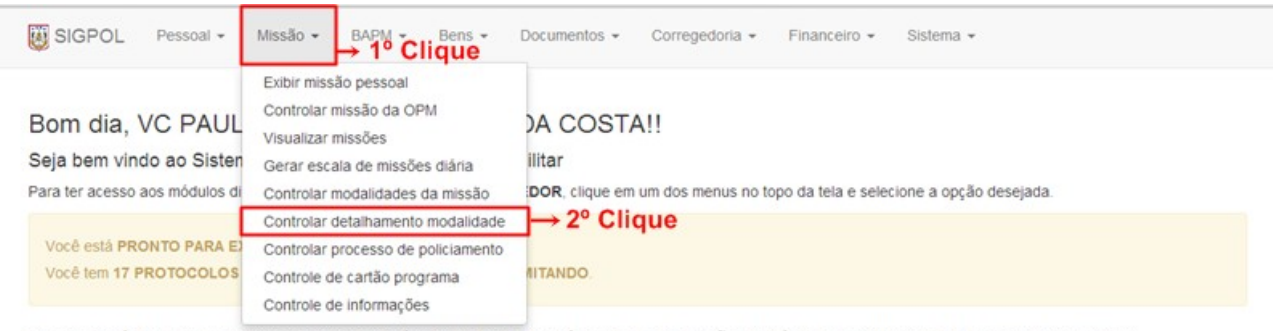

Em caso de dúvida, entre em contato o Suporte ao Usuário do Centro de Informática e Telecomunicações através telefone (91) 3277-5475 ou envie um e-mail para sigpol@pm.pa.gov.br ou pelo

Figura 17. Acessando o menu "Controlar Detalhamentos da Modalidade"

**PASSO 06.01:** Ao clicar no submenu **"Controlar Detalhamentos Modalidades da Missão"**, o usuário será direcionado para a tela de busca de modalidades, este deverá buscar pelo detalhamento da modalidade que deseja controlar conforme a figura abaixo:

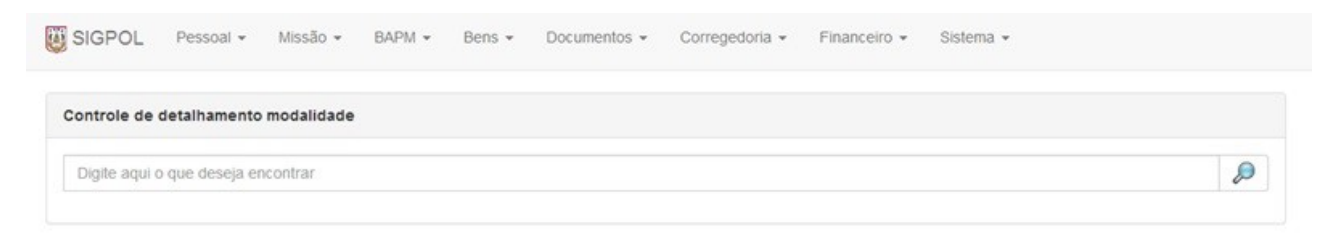

Figura 18. Tela de busca por detalhamentos da modalidade

## **CONTROLAR PROCESSO DE POLICIAMENTO**

**PASSO 07.0:** Para controlar um processo de policiamento, clique primeiro no menu **"Missão"** e por fim no submenu **"Controlar Processo de Policiamento",** conforme a figura a seguir:

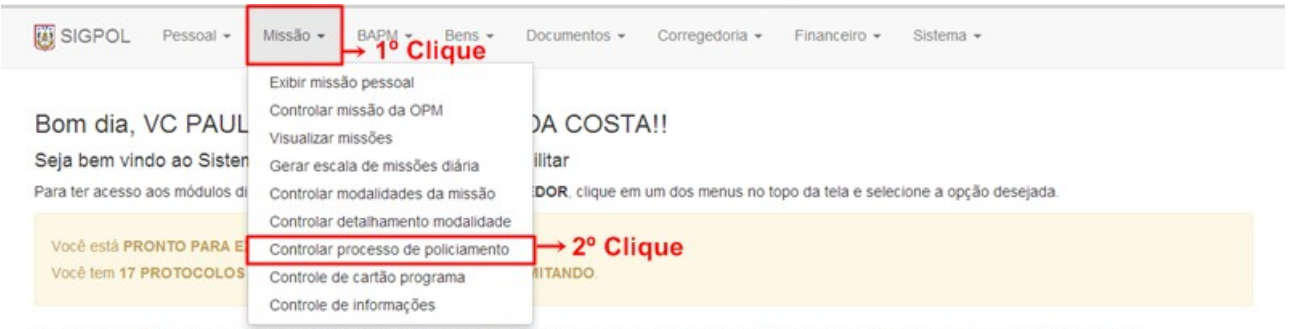

Em caso de dúvida, entre em contato o Suporte ao Usuário do Centro de Informática e Telecomunicações através telefone (91) 3277-5475 ou envie um e-mail para sigpol@pm.pa.gov.br ou pelo

Figura 19. Acessando o submenu "Controlar Processo de Policiamento"

**PASSO 07.01:** Ao clicar no submenu **"Controlar Processo de Policiamento"**, o usuário será direcionado para a tela de busca de processos, este deverá buscar pelo processo que deseja controlar:

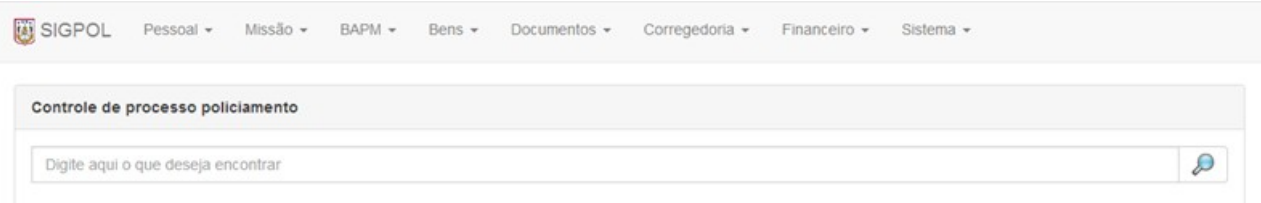

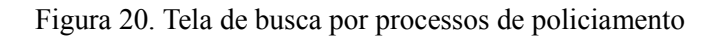

### **CONTROLE DE CARTÃO PROGRAMA**

**PASSO 08.0:** Para controlar um cartão programa, clique primeiro no menu **"Missão"** e por fim no submenu **"Controle de Cartão Programa",** conforme a figura a seguir:

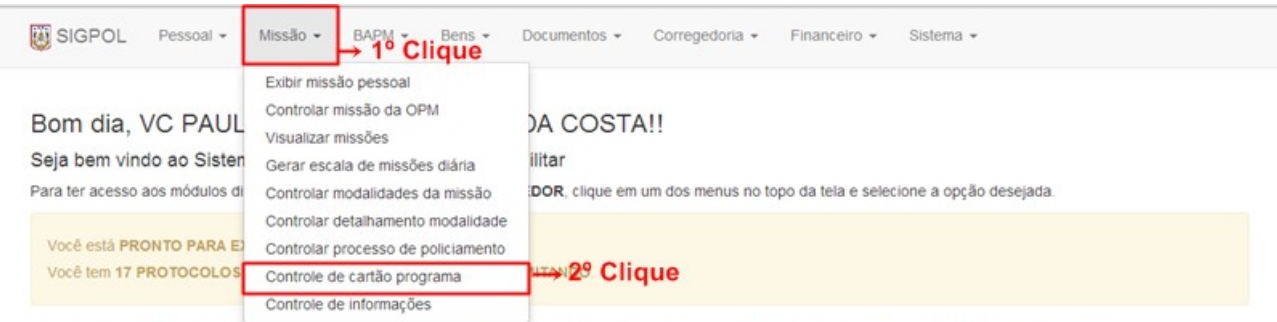

Em caso de dúvida, entre em contato o Suporte ao Usuário do Centro de Informática e Telecomunicações através telefone (91) 3277-5475 ou envie um e-mail para sigpol@pm.pa.gov.br ou pelo

Figura 21. Acessando o submenu "Controle de Cartão Programa"

**PASSO 08.01:** Ao clicar no submenu **"Controle de Cartão Programa"**, o usuário será direcionado para a tela de busca de Cartão Programa, este deverá buscar pelo cartão que deseja controlar:

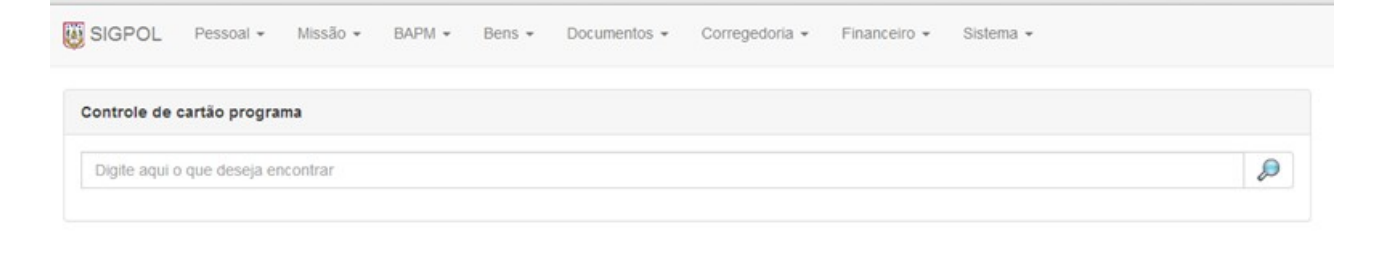

Figura 22. Tela de busca por cartão programa

#### **CONTROLE DE INFORMAÇÕES**

**PASSO 09.0:** Para controlar uma informação, clique primeiro no menu **"Missão"** e por fim no submenu **"Controle de Informações",** conforme a figura a seguir:

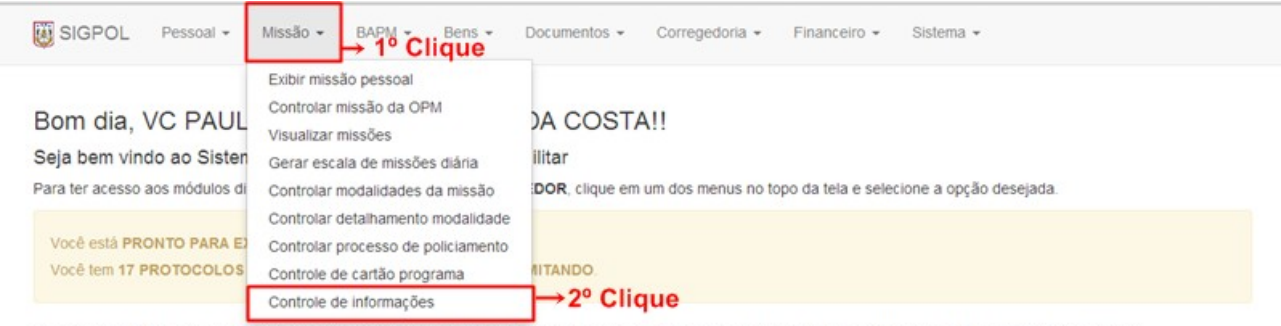

Em caso de dúvida, entre em contato o Suporte ao Usuário do Centro de Informática e Telecomunicações através telefone (91) 3277-5475 ou envie um e-mail para sigpol@pm.pa.gov.br ou pelo

Figura 23. Acessando o submenu "Controle de Informações"

**PASSO 08.02:** Ao clicar no submenu **"Controle de Informações"**, o usuário será direcionado para a tela de busca de informações, este deverá buscar pela informação que deseja controlar:

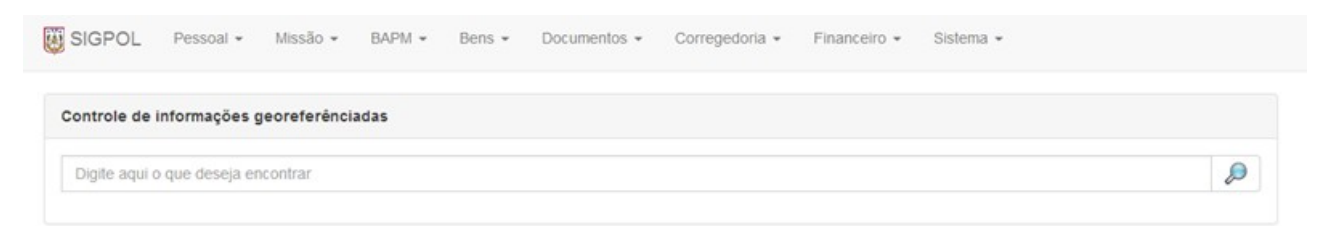

Figura 24. Tela de busca por controle de informações

O Centro de Informática e Telecomunicações da Polícia Militar do Pará, agradece a todos que tomaram conhecimento deste tutorial, o qual foi elaborado e dedicado aos nossos policiais militares com o intuito de divulgar e difundir o uso do SIGPOL, rumo a um futuro melhor para nossos policiais e consequente melhoria de nossa função junto a sociedade paraense.

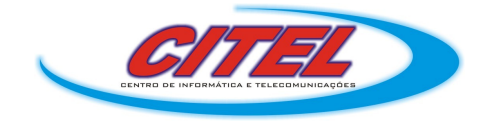

Para dúvidas ou sugestões, contacte-nos pelo telefone (91) 3277-5475 ou e-mail: *citel@pm.pa.gov.br*